SIMPLE

SCALABLE

UP-TO-DATE

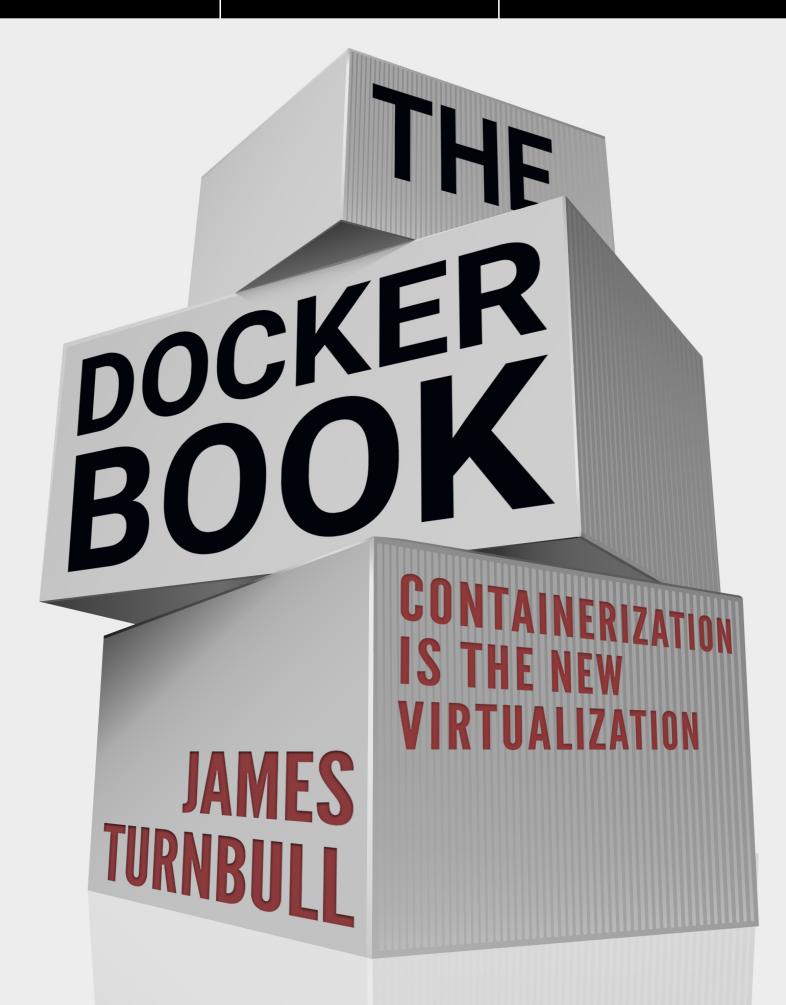

## The Docker Book

James Turnbull

December 2, 2018 Version: v18.09 (6172afc) Website: The Docker Book

| (cc) | $\mathbf{\hat{\bullet}}$ | \$ |    |
|------|--------------------------|----|----|
|      | BY                       | NC | ND |

Some rights reserved. No part of this publication may be reproduced, stored in a retrieval system, or transmitted in any form or by any means, electronic, mechanical or photocopying, recording, or otherwise, for commercial purposes without the prior permission of the publisher.

This work is licensed under the Creative Commons Attribution-NonCommercial-NoDerivs 3.0 Unported License. To view a copy of this license, visit here.

© Copyright 2015 - James Turnbull <>

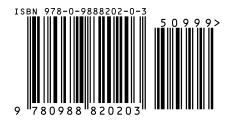

# Contents

## Page

| Chapter 1 Working with Docker images and repositories | 1  |
|-------------------------------------------------------|----|
| What is a Docker image?                               | 2  |
| Listing Docker images                                 | 4  |
| Pulling images                                        | 8  |
| Searching for images                                  | 10 |
| Building our own images                               | 12 |
| Creating a Docker Hub account                         | 13 |
| Using Docker commit to create images                  | 14 |
| Building images with a Dockerfile                     | 18 |
| Building the image from our Dockerfile                | 21 |
| What happens if an instruction fails?                 | 24 |
| Dockerfiles and the build cache                       | 26 |
| Using the build cache for templating                  | 27 |
| Viewing our new image                                 | 28 |
| Launching a container from our new image              | 29 |
| Dockerfile instructions                               | 34 |
| Pushing images to the Docker Hub                      | 57 |
| Automated Builds                                      | 60 |
| Deleting an image                                     | 63 |
| Running your own Docker registry                      | 65 |
|                                                       | 66 |
| Testing the new registry                              | 66 |
| Alternative Indexes                                   | 68 |
| Quay                                                  | 68 |
| Summary                                               | 68 |

Contents

| List of Figures  | 70 |
|------------------|----|
| List of Listings | 74 |
| Index            | 75 |

# Chapter 1

# Working with Docker images and repositories

In Chapter 2, we learned how to install Docker. In Chapter 3, we learned how to use a variety of commands to manage Docker containers, including the docker run command.

Let's see the docker run command again.

Listing 1.1: Revisiting running a basic Docker container

```
$ sudo docker run -i -t --name another_container_mum ubuntu \
/bin/bash
root@b415b317ac75:/#
```

This command will launch a new container called another\_container\_mum from the ubuntu image and open a Bash shell.

In this chapter, we're going to explore Docker images: the building blocks from which we launch containers. We'll learn a lot more about Docker images, what they are, how to manage them, how to modify them, and how to create, store, and share your own images. We'll also examine the repositories that hold images and the registries that store repositories.

## What is a Docker image?

Let's continue our journey with Docker by learning a bit more about Docker images. A Docker image is made up of filesystems layered over each other. At the base is a boot filesystem, **bootfs**, which resembles the typical Linux/Unix boot filesystem. A Docker user will probably never interact with the boot filesystem. Indeed, when a container has booted, it is moved into memory, and the boot filesystem is unmounted to free up the RAM used by the **initrd** disk image.

So far this looks pretty much like a typical Linux virtualization stack. Indeed, Docker next layers a root filesystem, rootfs, on top of the boot filesystem. This rootfs can be one or more operating systems (e.g., a Debian or Ubuntu filesystem).

In a more traditional Linux boot, the root filesystem is mounted read-only and then switched to read-write after boot and an integrity check is conducted. In the Docker world, however, the root filesystem stays in read-only mode, and Docker takes advantage of a union mount to add more read-only filesystems onto the root filesystem. A union mount is a mount that allows several filesystems to be mounted at one time but appear to be one filesystem. The union mount overlays the filesystems on top of one another so that the resulting filesystems may contain files and subdirectories from any or all of the underlying filesystems.

Docker calls each of these filesystems images. Images can be layered on top of one another. The image below is called the parent image and you can traverse each layer until you reach the bottom of the image stack where the final image is called the base image. Finally, when a container is launched from an image, Docker mounts a read-write filesystem on top of any layers below. This is where whatever processes we want our Docker container to run will execute.

This sounds confusing, so perhaps it is best represented by a diagram.

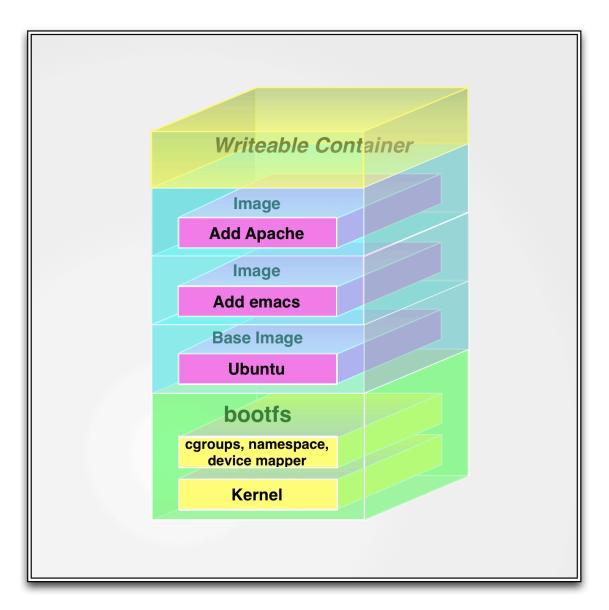

Chapter 1: Working with Docker images and repositories

Figure 1.1: The Docker filesystem layers

When Docker first starts a container, the initial read-write layer is empty. As changes occur, they are applied to this layer; for example, if you want to change a file, then that file will be copied from the read-only layer below into the read-write layer. The read-only version of the file will still exist but is now hidden underneath the copy.

This pattern is traditionally called "copy on write" and is one of the features that makes Docker so powerful. Each read-only image layer is read-only; this image never changes. When a container is created, Docker builds from the stack of images and then adds the read-write layer on top. That layer, combined with the knowledge of the image layers below it and some configuration data, form the container. As we discovered in the last chapter, containers can be changed, they have state, and they can be started and stopped. This, and the image-layering framework, allows us to quickly build images and run containers with our applications and services.

## Listing Docker images

Let's get started with Docker images by looking at what images are available to us on our Docker host. We can do this using the docker images command.

```
Listing 1.2: Listing Docker images

$ sudo docker images

REPOSITORY TAG IMAGE ID CREATED VIRTUAL SIZE

ubuntu latest c4ff7513909d 6 days ago 225.4 MB
```

We see that we've got an image, from a repository called ubuntu. So where does this image come from? Remember in Chapter 3, when we ran the docker run command, that part of the process was downloading an image? In our case, it's the ubuntu image.

**NOTE** Local images live on our local Docker host in the /var/lib/docker directory. Each image will be inside a directory named for your storage driver; for example, aufs or devicemapper. You'll also find all your containers in the /var/lib/docker/containers directory.

That image was downloaded from a repository. Images live inside repositories, and repositories live on registries. The default registry is the public registry managed by Docker, Inc., Docker Hub.

**TIP** The Docker registry code is open source. You can also run your own registry, as we'll see later in this chapter. The Docker Hub product is also available as a commercial "behind the firewall" product called Docker Trusted Registry, formerly Docker Enterprise Hub.

| Dashboard Explore                | Organizations |         |             |            |               | Q Search     | Create 👻 🕌 jamtur01                                               |
|----------------------------------|---------------|---------|-------------|------------|---------------|--------------|-------------------------------------------------------------------|
| 😭 jamtur01 👻                     | Repositories  | ★ Stars | Contributed |            |               |              | Private Repositories: Using 1 of 1 Get mon                        |
| Repositories                     |               |         |             |            |               |              | Create Repository +                                               |
| Type to filter repositories by n | ame           |         |             |            |               |              | Docker Security<br>Scanning                                       |
| jamtur01/pup<br>public           | petmaster     |         |             | 0<br>STARS | 2.4K<br>PULLS | ><br>DETAILS | Protect your repositories from<br>vulnerabilities.<br>Try it free |
| jamtur01/cons<br>public          | sul           |         |             | 1<br>STARS | 816<br>PULLS  | DETAILS      |                                                                   |
| jamtur01/redis<br>public         | 3             |         |             | 0<br>STARS | 440<br>PULLS  | ><br>DETAILS |                                                                   |

Figure 1.2: Docker Hub

Inside Docker Hub (or on a Docker registry you run yourself), images are stored in repositories. You can think of an image repository as being much like a Git repository. It contains images, layers, and metadata about those images.

Each repository can contain multiple images (e.g., the ubuntu repository contains images for Ubuntu 12.04, 12.10, 13.04, 13.10, 14.04, 16.04). Let's get another image from the ubuntu repository now.

```
Listing 1.3: Pulling the Ubuntu 16.04 image
```

Here we've used the docker pull command to pull down the Ubuntu 16.04 image from the ubuntu repository.

Let's see what our docker images command reveals now.

|                            | sting the | ubuntu Docker in | nages        |              |
|----------------------------|-----------|------------------|--------------|--------------|
| \$ sudo dock<br>REPOSITORY | •         | es<br>IMAGE ID   | CREATED      | VIRTUAL SIZE |
| ubuntu                     | latest    | 5506de2b643b     | 3 weeks ago  | 199.3 MB     |
| ubuntu                     | 16.04     | 0b310e6bf058     | 5 months ago | 127.9 MB     |

**TIP** Throughout the book we use the ubuntu image. This is a reasonably heavyweight image, measuring a couple of hundred megabytes in size. If you'd prefer something smaller the Alpine Linux image is recommended as extremely lightweight, generally 5Mb in size for the base image. Its image name is alpine.

You can see we've now got the latest Ubuntu image and the 16.04 image. This shows us that the ubuntu image is actually a series of images collected under a single repository.

**NOTE** We call it the Ubuntu operating system, but really it is not the full operating system. It's a cut-down version with the bare runtime required to run the distribution.

We identify each image inside that repository by what Docker calls tags. Each image is being listed by the tags applied to it, so, for example, 12.04, 12.10, quantal, or precise and so on. Each tag marks together a series of image layers that represent a specific image (e.g., the 16.04 tag collects together all the layers of the Ubuntu 16.04 image). This allows us to store more than one image inside a repository.

We can refer to a specific image inside a repository by suffixing the repository name with a colon and a tag name, for example:

```
Listing 1.5: Running a tagged Docker image
```

```
$ sudo docker run -t -i --name new_container ubuntu:16.04 /bin/
bash
root@79e36bff89b4:/#
```

This launches a container from the ubuntu:16.04 image, which is an Ubuntu 16.04 operating system.

It's always a good idea to build a container from specific tags. That way we'll know exactly what the source of our container is. There are differences, for example, between Ubuntu 14.04 and 16.04, so it would be useful to specifically state that we're using ubuntu:16.04 so we know exactly what we're getting.

There are two types of repositories: user repositories, which contain images contributed by Docker users, and top-level repositories, which are controlled by the people behind Docker.

A user repository takes the form of a username and a repository name; for example,

#### jamtur01/puppet.

- Username: jamtur01
- Repository name: puppet

Alternatively, a top-level repository only has a repository name like ubuntu. The top-level repositories are managed by Docker Inc and by selected vendors who provide curated base images that you can build upon (e.g., the Fedora team provides a fedora image). The top-level repositories also represent a commitment from vendors and Docker Inc that the images contained in them are well constructed, secure, and up to date.

In Docker 1.8 support was also added for managing the content security of images, essentially signed images. This is currently an optional feature and you can read more about it on the Docker blog.

**A WARNING** User-contributed images are built by members of the Docker community. You should use them at your own risk: they are not validated or verified in any way by Docker Inc.

## **Pulling images**

When we run a container from images with the docker run command, if the image isn't present locally already then Docker will download it from the Docker Hub. By default, if you don't specify a specific tag, Docker will download the latest tag, for example:

```
Listing 1.6: Docker run and the default latest tag
```

```
$ sudo docker run -t -i --name next_container ubuntu /bin/bash
root@23a42cee91c3:/#
```

Will download the ubuntu:latest image if it isn't already present on the host.

Alternatively, we can use the docker pull command to pull images down ourselves preemptively. Using docker pull saves us some time launching a container from a new image. Let's see that now by pulling down the 'fedora:21 base image.

```
Listing 1.7: Pulling the fedora image
```

```
$ sudo docker pull fedora:21
21: Pulling from library/fedora
d60b4509ad7d: Pull complete
Digest: sha256:4328
    c03e6cafef1676db038269fc9a4c3528700d04ca1572e706b4a0aa320000
Status: Downloaded newer image for fedora:21
```

Let's see this new image on our Docker host using the docker images command. This time, however, let's narrow our review of the images to only the fedora images. To do so, we can specify the image name after the docker images command.

|                                         | ving the fedora image |         |              |  |
|-----------------------------------------|-----------------------|---------|--------------|--|
|                                         |                       |         |              |  |
| \$ sudo docker                          | images fedora         |         |              |  |
| <pre>\$ sudo docker REPOSITORY TA</pre> | -                     | CREATED | VIRTUAL SIZE |  |

We see that the fedora:21 image has been downloaded. We could also download another tagged image using the docker pull command.

```
Listing 1.9: Pulling a tagged fedora image
```

```
$ sudo docker pull fedora:20
```

This would have just pulled the fedora:20 image.

## Searching for images

We can also search all of the publicly available images on Docker Hub using the docker search command:

```
Listing 1.10: Searching for images

$ sudo docker search puppet

NAME DESCRIPTION STARS OFFICIAL

AUTOMATED

macadmins/puppetmaster Simple puppetmaster 21 [

OK]

devopsil/puppet Dockerfile for a 18 [

OK]

....
```

 $\mathbf{\mathbf{\widehat{V}}}$  TIP You can also browse the available images online at Docker Hub.

Here, we've searched the Docker Hub for the term puppet. It'll search images and return:

- Repository names
- Image descriptions
- Stars these measure the popularity of an image
- Official an image managed by the upstream developer (e.g., the fedora image managed by the Fedora team)
- Automated an image built by the Docker Hub's Automated Build process

**NOTE** We'll see more about Automated Builds later in this chapter.

Let's pull down an image.

```
Listing 1.11: Pulling down the jamtur01/puppetmaster image
```

```
$ sudo docker pull jamtur01/puppetmaster
```

This will pull down the jamtur01/puppetmaster image (which, by the way, contains a pre-installed Puppet master server).

We can then use this image to build a new container. Let's do that now using the docker run command again.

Listing 1.12: Creating a Docker container from the puppetmaster image

```
$ sudo docker run -i -t jamtur01/puppetmaster /bin/bash
root@4655dee672d3:/# facter
architecture => amd64
augeasversion => 1.2.0
. . .
root@4655dee672d3:/# puppet --version
3.4.3
```

You can see we've launched a new container from our jamtur01/puppetmaster image. We've launched the container interactively and told the container to run the Bash shell. Once inside the container's shell, we've run Facter (Puppet's inventory application), which was pre-installed on our image. From inside the container, we've also run the puppet binary to confirm it is installed.

## Building our own images

So we've seen that we can pull down pre-prepared images with custom contents. How do we go about modifying our own images and updating and managing them? There are two ways to create a Docker image:

- Via the docker commit command
- Via the docker build command with a Dockerfile

The docker commit method is not currently recommended, as building with a Dockerfile is far more flexible and powerful, but we'll demonstrate it to you for the sake of completeness. After that, we'll focus on the recommended method of building Docker images: writing a Dockerfile and using the docker build command.

**P**, **NOTE** We don't generally actually "create" new images; rather, we build new images from existing base images, like the ubuntu or fedora images we've already seen. If you want to build an entirely new base image, you can see some information on this in this guide.

#### Creating a Docker Hub account

A big part of image building is sharing and distributing your images. We do this by pushing them to the Docker Hub or your own registry. To facilitate this, let's start by creating an account on the Docker Hub. You can join Docker Hub here.

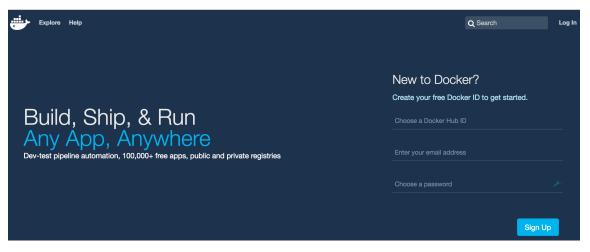

Figure 1.3: Creating a Docker Hub account.

Create an account and verify your email address from the email you'll receive after signing up.

Now let's test our new account from Docker. To sign into the Docker Hub you can use the docker login command.

Listing 1.13: Logging into the Docker Hub

```
$ sudo docker login
Login with your Docker ID to push and pull images from Docker Hub
. If you don't have a Docker ID, head over to https://hub.
docker.com to create one.
Username (jamtur01): jamtur01
Password:
Login Succeeded
```

This command will log you into the Docker Hub and store your credentials for future use. You can use the docker logout command to log out from a registry server.

**P**, **NOTE** Your credentials will be stored in the \$HOME/.dockercfg file. Since Docker 1.7.0 this is now \$HOME/.docker/config.json.

#### Using Docker commit to create images

The first method of creating images uses the docker commit command. You can think about this method as much like making a commit in a version control system. We create a container, make changes to that container as you would change code, and then commit those changes to a new image.

Let's start by creating a container from the ubuntu image we've used in the past.

Listing 1.14: Creating a custom container to modify

```
$ sudo docker run -i -t ubuntu /bin/bash
root@4aab3ce3cb76:/#
```

Next, we'll install Apache into our container.

Listing 1.15: Adding the Apache package

```
root@4aab3ce3cb76:/# apt-get -yqq update
. . .
root@4aab3ce3cb76:/# apt-get -y install apache2
. . .
```

We've launched our container and then installed Apache within it. We're going to use this container as a web server, so we'll want to save it in its current state. That will save us from having to rebuild it with Apache every time we create a new container. To do this we exit from the container, using the exit command, and use the docker commit command.

Listing 1.16: Committing the custom container

```
$ sudo docker commit 4aab3ce3cb76 jamtur01/apache2
8ce0ea7a1528
```

You can see we've used the docker commit command and specified the ID of the container we've just changed (to find that ID you could use the docker ps -l -q command to return the ID of the last created container) as well as a target repository and image name, here jamtur01/apache2. Of note is that the docker

commit command only commits the differences between the image the container was created from and the current state of the container. This means updates are lightweight.

Let's look at our new image.

| Listing 1.17: Reviewing our new image                  |                                        |  |  |  |  |  |  |
|--------------------------------------------------------|----------------------------------------|--|--|--|--|--|--|
| <pre>\$ sudo docker images jamtur01/apache2</pre>      | \$ sudo docker images jamtur01/apache2 |  |  |  |  |  |  |
| <br>jamtur01/apache2 latest 8ce0ea7a1528 13 seconds ag | go 90.63 MB                            |  |  |  |  |  |  |

We can also provide some more data about our changes when committing our image, including tags. For example:

```
Listing 1.18: Committing another custom container
$ sudo docker commit -m "A new custom image" -a "James Turnbull"
\
4aab3ce3cb76 jamtur01/apache2:webserver
f99ebb6fed1f559258840505a0f5d5b6173177623946815366f3e3acff01adef
```

Here, we've specified some more information while committing our new image. We've added the -m option which allows us to provide a commit message explaining our new image. We've also specified the -a option to list the author of the image. We've then specified the ID of the container we're committing. Finally, we've specified the username and repository of the image, jamtur01/apache2, and we've added a tag, webserver, to our image.

We can view this information about our image using the docker inspect command.

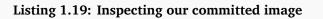

```
$ sudo docker inspect jamtur01/apache2:webserver
[{
     "Architecture": "amd64",
     "Author": "James Turnbull",
     "Comment": "A new custom image",
     ...
}]
```

**TIP** You can find a full list of the docker commit flags here.

If we want to run a container from our new image, we can do so using the docker run command.

Listing 1.20: Running a container from our committed image

\$ sudo docker run -t -i jamtur01/apache2:webserver /bin/bash root@9c2d3a843b9e:/# service apache2 status \* apache2 is not running

You'll note that we've specified our image with the full tag: jamtur01/apache2: webserver.

## Building images with a Dockerfile

We don't recommend the docker commit approach. Instead, we recommend that you build images using a definition file called a Dockerfile and the docker build command. The Dockerfile uses a basic DSL (Domain Specific Language) with instructions for building Docker images. We recommend the Dockerfile approach over docker commit because it provides a more repeatable, transparent, and idempotent mechanism for creating images.

Once we have a **Dockerfile** we then use the **docker build** command to build a new image from the instructions in the **Dockerfile**.

#### Our first Dockerfile

Let's now create a directory and an initial **Dockerfile**. We're going to build a Docker image that contains a simple web server.

```
Listing 1.21: Creating a sample repository
```

\$ mkdir static\_web
\$ cd static\_web
\$ touch Dockerfile

We've created a directory called static\_web to hold our Dockerfile. This directory is our build environment, which is what Docker calls a context or build context. Docker will upload the build context, as well as any files and directories contained in it, to our Docker daemon when the build is run. This provides the Docker daemon with direct access to any code, files or other data you might want to include in the image.

We've also created an empty **Dockerfile** file to get started. Now let's look at an example of a **Dockerfile** to create a Docker image that will act as a Web server.

```
Listing 1.22: Our first Dockerfile
```

The Dockerfile contains a series of instructions paired with arguments. Each instruction, for example FROM, should be in upper-case and be followed by an argument: FROM ubuntu:18.04. Instructions in the Dockerfile are processed from the top down, so you should order them accordingly.

Each instruction adds a new layer to the image and then commits the image. Docker executing instructions roughly follow a workflow:

- Docker runs a container from the image.
- An instruction executes and makes a change to the container.
- Docker runs the equivalent of docker commit to commit a new layer.
- Docker then runs a new container from this new image.
- The next instruction in the file is executed, and the process repeats until all instructions have been executed.

This means that if your **Dockerfile** stops for some reason (for example, if an instruction fails to complete), you will be left with an image you can use. This is highly useful for debugging: you can run a container from this image interactively and then debug why your instruction failed using the last image created.

**P**, **NOTE** The Dockerfile also supports comments. Any line that starts with a # is considered a comment. You can see an example of this in the first line of

our Dockerfile.

The first instruction in a Dockerfile must be FROM. The FROM instruction specifies an existing image that the following instructions will operate on; this image is called the base image.

In our sample Dockerfile we've specified the ubuntu:16.04 image as our base image. This specification will build an image on top of an Ubuntu 16.04 base operating system. As with running a container, you should always be specific about exactly from which base image you are building.

Next, we've specified the LABEL instruction with a value of 'maintainer = "james@example.com", which tells Docker who the author of the image is and what their email address is. This is useful for specifying an owner and contact for an image.

**NOTE** This LABEL instructions replaces the MAINTAINER instruction which was deprecated in Docker 1.13.0.

We've followed these instructions with two RUN instructions. The RUN instruction executes commands on the current image. The commands in our example: updating the installed APT repositories and installing the nginx package and then creating the /var/www/html/index.html file containing some example text. As we've discovered, each of these instructions will create a new layer and, if successful, will commit that layer and then execute the next instruction.

By default, the RUN instruction executes inside a shell using the command wrapper /bin/sh -c. If you are running the instruction on a platform without a shell or you wish to execute without a shell (for example, to avoid shell string munging), you can specify the instruction in exec format:

```
Listing 1.23: A RUN instruction in exec form
RUN [ "apt-get", " install", "-y", "nginx" ]
```

We use this format to specify an array containing the command to be executed and then each parameter to pass to the command.

Next, we've specified the EXPOSE instruction, which tells Docker that the application in this container will use this specific port on the container. That doesn't mean you can automatically access whatever service is running on that port (here, port 80) on the container. For security reasons, Docker doesn't open the port automatically, but waits for you to do it when you run the container using the docker run command. We'll see this shortly when we create a new container from this image.

You can specify multiple EXPOSE instructions to mark multiple ports to be exposed.

**NOTE** Docker also uses the EXPOSE instruction to help link together containers, which we'll see in Chapter 5. You can expose ports at run time with the docker run command with the --expose option.

#### Building the image from our Dockerfile

All of the instructions will be executed and committed and a new image returned when we run the docker build command. Let's try that now:

#### Listing 1.24: Running the Dockerfile

```
$ cd static web
$ sudo docker build -t="jamtur01/static web" .
Sending build context to Docker daemon 2.56 kB
Sending build context to Docker daemon
Step 0 : FROM ubuntu:18.04
 ---> ba5877dc9bec
Step 1 : LABEL maintainer="james@example.com"
 ---> Running in b8ffa06f9274
 ---> 4c66c9dcee35
Removing intermediate container b8ffa06f9274
Step 2 : RUN apt-get update
 ---> Running in f331636c84f7
 ---> 9d938b9e0090
Removing intermediate container f331636c84f7
Step 3 : RUN apt-get install -y nginx
 ---> Running in 4b989d4730dd
 ---> 93fb180f3bc9
Removing intermediate container 4b989d4730dd
Step 4 : RUN echo 'Hi, I am in your container'
>/var/www/html/index.html
 ---> Running in b51bacc46eb9
 ---> b584f4ac1def
Removing intermediate container b51bacc46eb9
Step 5 : EXPOSE 80
 ---> Running in 7ff423bd1f4d
 ---> 22d47c8cb6e5
Successfully built 22d47c8cb6e5
```

We've used the docker build command to build our new image. We've specified the -t option to mark our resulting image with a repository and a name, here the

jamtur01 repository and the image name static\_web. I strongly recommend you always name your images to make it easier to track and manage them.

You can also tag images during the build process by suffixing the tag after the image name with a colon, for example:

Listing 1.25: Tagging a build

```
$ sudo docker build -t="jamtur01/static_web:v1" .
```

**TIP** If you don't specify any tag, Docker will automatically tag your image as latest.

The trailing . tells Docker to look in the local directory to find the Dockerfile. You can also specify a Git repository as a source for the Dockerfile as we see here:

Listing 1.26: Building from a Git repository

```
$ sudo docker build -t="jamtur01/static_web:v1" \
github.com/turnbullpress/docker-static_web
```

Here Docker assumes that there is a **Dockerfile** located in the root of the Git repository.

**TIP** Since Docker 1.5.0 and later you can also specify a path to a file to use as a build source using the -f flag. For example, docker build -t "jamtur01/static\_web" -f /path/to/file. The file specified doesn't need to

be called Dockerfile but must still be within the build context.

But back to our **docker build** process. You can see that the build context has been uploaded to the Docker daemon.

Listing 1.27: Uploading the build context to the daemon

```
Sending build context to Docker daemon 2.56 kB
Sending build context to Docker daemon
```

**TIP** If a file named .dockerignore exists in the root of the build context then it is interpreted as a newline-separated list of exclusion patterns. Much like a .gitignore file it excludes the listed files from being treated as part of the build context, and therefore prevents them from being uploaded to the Docker daemon. Globbing can be done using Go's filepath.

Next, you can see that each instruction in the **Dockerfile** has been executed with the image ID, 22d47c8cb6e5, being returned as the final output of the build process. Each step and its associated instruction are run individually, and Docker has committed the result of each operation before outputting that final image ID.

#### What happens if an instruction fails?

Earlier, we talked about what happens if an instruction fails. Let's look at an example: let's assume that in Step 4 we got the name of the required package wrong and instead called it ngin.

Let's run the build again and see what happens when it fails.

```
Listing 1.28: Managing a failed instruction
$ cd static web
$ sudo docker build -t="jamtur01/static web" .
Sending build context to Docker daemon 2.56 kB
Sending build context to Docker daemon
Step 1 : FROM ubuntu:18.04
  ---> 8dbd9e392a96
Step 2 : LABEL maintainer="james@example.com"
  ---> Running in d97e0c1cf6ea
  ---> 85130977028d
Step 3 : RUN apt-get update
  ---> Running in 85130977028d
  ---> 997485f46ec4
Step 4 : RUN apt-get install -y ngin
  ---> Running in ffca16d58fd8
Reading package lists...
Building dependency tree...
Reading state information...
E: Unable to locate package ngin
2014/06/04 18:41:11 The command [/bin/sh -c apt-get install -y
   ngin] returned a non-zero code: 100
```

Let's say I want to debug this failure. I can use the docker run command to create a container from the last step that succeeded in my Docker build, in this example using the image ID of 997485f46ec4.

Listing 1.29: Creating a container from the last successful step

```
$ sudo docker run -t -i 997485f46ec4 /bin/bash
dcge12e59fe8:/#
```

I can then try to run the apt-get install -y ngin step again with the right package name or conduct some other debugging to determine what went wrong. Once I've identified the issue, I can exit the container, update my Dockerfile with the right package name, and retry my build.

#### Dockerfiles and the build cache

As a result of each step being committed as an image, Docker is able to be really clever about building images. It will treat previous layers as a cache. If, in our debugging example, we did not need to change anything in Steps 1 to 3, then Docker would use the previously built images as a cache and a starting point. Essentially, it'd start the build process straight from Step 4. This can save you a lot of time when building images if a previous step has not changed. If, however, you did change something in Steps 1 to 3, then Docker would restart from the first changed instruction.

Sometimes, though, you want to make sure you don't use the cache. For example, if you'd cached Step 3 above, apt-get update, then it wouldn't refresh the APT package cache. You might want it to do this to get a new version of a package. To skip the cache, we can use the --no-cache flag with the docker build command..

```
Listing 1.30: Bypassing the Dockerfile build cache
```

```
$ sudo docker build --no-cache -t="jamtur01/static web" .
```

#### Using the build cache for templating

As a result of the build cache, you can build your **Dockerfiles** in the form of simple templates (e.g., adding a package repository or updating packages near the top of the file to ensure the cache is hit). I generally have the same template set of instructions in the top of my **Dockerfile**, for example for Ubuntu:

#### Listing 1.31: A template Ubuntu Dockerfile

FROM ubuntu:18.04
LABEL maintainer="james@example.com"
ENV REFRESHED\_AT 2016-07-01
RUN apt-get -qq update

Let's step through this new Dockerfile. Firstly, I've used the FROM instruction to specify a base image of ubuntu:16.04. Next, I've added my MAINTAINER instruction to provide my contact details. I've then specified a new instruction, ENV. The ENV instruction sets environment variables in the image. In this case, I've specified the ENV instruction to set an environment variable called REFRESHED\_AT, showing when the template was last updated. Lastly, I've specified the apt-get -qq update command in a RUN instruction. This refreshes the APT package cache when it's run, ensuring that the latest packages are available to install.

With my template, when I want to refresh the build, I change the date in my ENV instruction. Docker then resets the cache when it hits that ENV instruction and runs every subsequent instruction anew without relying on the cache. This means my RUN apt-get update instruction is rerun and my package cache is refreshed with the latest content. You can extend this template example for your target platform or to fit a variety of needs. For example, for a fedora image we might:

Listing 1.32: A template Fedora Dockerfile

```
FROM fedora:21
LABEL maintainer="james@example.com"
ENV REFRESHED_AT 2016-07-01
RUN yum -q makecache
```

Which performs a similar caching function for Fedora using Yum.

#### Viewing our new image

Now let's take a look at our new image. We can do this using the docker images command.

```
Listing 1.33: Listing our new Docker image

$ sudo docker images jamtur01/static_web

REPOSITORY TAG ID CREATED SIZE

jamtur01/static_web latest 22d47c8cb6e5 24 seconds ago 12.29 kB

(virtual 326 MB)
```

If we want to drill down into how our image was created, we can use the docker history command.

```
Listing 1.34: Using the docker history command
$ sudo docker history 22d47c8cb6e5
IMAGE
             CREATED CREATED BY
                                      SIZE
22d47c8cb6e5 6 minutes ago /bin/sh -c #(nop) EXPOSE map[80/tcp
   :{}]
             0 B
b584f4acldef 6 minutes ago /bin/sh -c echo 'Hi, I am in your
   container' 27 B
93fb180f3bc9 6 minutes ago /bin/sh -c apt-get install -y nginx
             18.46 MB
9d938b9e0090 6 minutes ago /bin/sh -c apt-get update
                       20.02 MB
4c66c9dcee35 6 minutes ago /bin/sh -c #(nop) MAINTAINER James
   Turnbull " 0 B
```

We see each of the image layers inside our new jamtur01/static\_web image and the Dockerfile instruction that created them.

#### Launching a container from our new image

Let's launch a new container using our new image and see if what we've built has worked.

```
Listing 1.35: Launching a container from our new image
$ sudo docker run -d -p 80 --name static_web jamtur01/static_web
nginx -g "daemon off;"
6751b94bb5c001a650c918e9a7f9683985c3eb2b026c2f1776e61190669494a8
```

Here I've launched a new container called static\_web using the docker run command and the name of the image we've just created. We've specified the -d option, which tells Docker to run detached in the background. This allows us to run longrunning processes like the Nginx daemon. We've also specified a command for the container to run: nginx -g "daemon off;". This will launch Nginx in the foreground to run our web server.

We've also specified a new flag, -p. The -p flag manages which network ports Docker publishes at runtime. When you run a container, Docker has two methods of assigning ports on the Docker host:

- Docker can randomly assign a high port from the range 32768 to 61000 on the Docker host that maps to port 80 on the container.
- You can specify a specific port on the Docker host that maps to port 80 on the container.

The docker run command will open a random port on the Docker host that will connect to port 80 on the Docker container.

Let's look at what port has been assigned using the docker ps command. The -l flag tells Docker to show us the last container launched.

Listing 1.36: Viewing the Docker port mapping \$ sudo docker ps -l CONTAINER ID IMAGE ... PORTS NAMES 6751b94bb5c0 jamtur01/static\_web:latest ... 0.0.0.0:49154->80/ tcp static\_web

We see that port 49154 is mapped to the container port of 80. We can get the same information with the docker port command.

```
Listing 1.37: The docker port command
```

```
$ sudo docker port 6751b94bb5c0 80
0.0.0.0:49154
```

We've specified the container ID and the container port for which we'd like to see the mapping, 80, and it has returned the mapped port, 49154.

Or we could use the container name too.

```
Listing 1.38: The docker port command with container name
```

```
$ sudo docker port static_web 80
0.0.0.0:49154
```

The -p option also allows us to be flexible about how a port is published to the host. For example, we can specify that Docker bind the port to a specific port:

Listing 1.39: Exposing a specific port with -p

```
$ sudo docker run -d -p 80:80 --name static_web_80 jamtur01/
static_web nginx -g "daemon off;"
```

This will bind port 80 on the container to port 80 on the local host. It's important to be wary of this direct binding: if you're running multiple containers, only one container can bind a specific port on the local host. This can limit Docker's flexibility.

To avoid this, we could bind to a different port.

```
Listing 1.40: Binding to a different port
```

```
$ sudo docker run -d -p 8080:80 --name static_web_8080 jamtur01/
static_web nginx -g "daemon off;"
```

This would bind port 80 on the container to port 8080 on the local host. We can also bind to a specific interface.

Listing 1.41: Binding to a specific interface

\$ sudo docker run -d -p 127.0.0.1:80:80 --name static\_web\_lb
jamtur01/static\_web nginx -g "daemon off;"

Here we've bound port 80 of the container to port 80 on the 127.0.0.1 interface on the local host. We can also bind to a random port using the same structure.

Listing 1.42: Binding to a random port on a specific interface

```
$ sudo docker run -d -p 127.0.0.1::80 --name static_web_random
jamtur01/static_web nginx -g "daemon off;"
```

Here we've removed the specific port to bind to on 127.0.0.1. We would now use the docker inspect or docker port command to see which random port was assigned to port 80 on the container.

 $\Im$  TIP You can bind UDP ports by adding the suffix /udp to the port binding.

Docker also has a shortcut, -P, that allows us to publish all ports we've exposed via EXPOSE instructions in our Dockerfile.

```
Listing 1.43: Exposing a port with docker run
```

```
$ sudo docker run -d -P --name static_web_all jamtur01/static_web
nginx -g "daemon off;"
```

This would publish port 80 on a random port on our local host. It would also publish any additional ports we had specified with other EXPOSE instructions in the Dockerfile that built our image.

 $\bigcirc$  **TIP** You can find more information on port redirection here.

With this port number, we can now view the web server on the running container using the IP address of our host or the localhost on 127.0.0.1.

**P**, **NOTE** You can find the IP address of your local host with the ifconfig or ip addr command.

Listing 1.44: Connecting to the container via curl

\$ curl localhost:49154
Hi, I am in your container

Now we've got a simple Docker-based web server.

## **Dockerfile instructions**

We've already seen some of the available Dockerfile instructions, like RUN and EXPOSE. But there are also a variety of other instructions we can put in our Dockerfile. These include CMD, ENTRYPOINT, ADD, COPY, VOLUME, WORKDIR, USER, ONBUILD, LABEL, STOPSIGNAL, ARG, SHELL, HEALTHCHECK and ENV. You can see a full list of the available Dockerfile instructions here.

We'll also see a lot more **Dockerfiles** in the next few chapters and see how to build some cool applications into Docker containers.

#### CMD

The CMD instruction specifies the command to run when a container is launched. It is similar to the RUN instruction, but rather than running the command when the container is being built, it will specify the command to run when the container is launched, much like specifying a command to run when launching a container with the docker run command, for example:

Listing 1.45: Specifying a specific command to run

\$ sudo docker run -i -t jamtur01/static\_web /bin/true

This would be articulated in the **Dockerfile** as:

Listing 1.46: Using the CMD instruction

CMD ["/bin/true"]

You can also specify parameters to the command, like so:

Listing 1.47: Passing parameters to the CMD instruction

CMD ["/bin/bash", "-l"]

Here we're passing the -l flag to the /bin/bash command.

**A WARNING** You'll note that the command is contained in an array. This tells Docker to run the command 'as-is'. You can also specify the CMD instruction without an array, in which case Docker will prepend /bin/sh -c to the command. This may result in unexpected behavior when the command is executed. As a result, it is recommended that you always use the array syntax.

Lastly, it's important to understand that we can override the CMD instruction using the docker run command. If we specify a CMD in our Dockerfile and one on the docker run command line, then the command line will override the Dockerfile's CMD instruction.

**IF**, **NOTE** It's also important to understand the interaction between the CMD instruction and the ENTRYPOINT instruction. We'll see some more details of this below.

Let's look at this process a little more closely. Let's say our Dockerfile contains the CMD:

Listing 1.48: Overriding CMD instructions in the Dockerfile

CMD [ "/bin/bash" ]

We can build a new image (let's call it jamtur01/test) using the docker build command and then launch a new container from this image.

Listing 1.49: Launching a container with a CMD instruction

```
$ sudo docker run -t -i jamtur01/test
root@e643e6218589:/#
```

Notice something different? We didn't specify the command to be executed at the end of the docker run. Instead, Docker used the command specified by the CMD instruction.

If, however, I did specify a command, what would happen?

```
Listing 1.50: Overriding a command locally

$ sudo docker run -i -t jamtur01/test /bin/ps

PID TTY TIME CMD

1 ? 00:00:00 ps

$
```

You can see here that we have specified the /bin/ps command to list running processes. Instead of launching a shell, the container merely returned the list of running processes and stopped, overriding the command specified in the CMD instruction.

**TIP** You can only specify one CMD instruction in a Dockerfile. If more than one is specified, then the last CMD instruction will be used. If you need to run multiple processes or commands as part of starting a container you should use a service management tool like Supervisor.

#### ENTRYPOINT

Closely related to the CMD instruction, and often confused with it, is the ENTRYPOINT instruction. So what's the difference between the two, and why are they both needed? As we've just discovered, we can override the CMD instruction on the docker run command line. Sometimes this isn't great when we want a container to behave in a certain way. The ENTRYPOINT instruction provides a command that isn't as easily overridden. Instead, any arguments we specify on the docker run command line will be passed as arguments to the command specified in the

ENTRYPOINT. Let's see an example of an ENTRYPOINT instruction.

Listing 1.51: Specifying an ENTRYPOINT

```
ENTRYPOINT ["/usr/sbin/nginx"]
```

Like the CMD instruction, we also specify parameters by adding to the array. For example:

```
Listing 1.52: Specifying an ENTRYPOINT parameter
```

```
ENTRYPOINT ["/usr/sbin/nginx", "-g", "daemon off;"]
```

**NOTE** As with the CMD instruction above, you can see that we've specified the ENTRYPOINT command in an array to avoid any issues with the command being prepended with /bin/sh -c.

Now let's rebuild our image with an ENTRYPOINT of ENTRYPOINT ["/usr/sbin/nginx"].

```
Listing 1.53: Rebuilding static_web with a new ENTRYPOINT
```

```
$ sudo docker build -t="jamtur01/static web" .
```

And then launch a new container from our jamtur01/static\_web image.

Listing 1.54: Using docker run with ENTRYPOINT

```
$ sudo docker run -t -i jamtur01/static_web -g "daemon off;"
```

We've rebuilt our image and then launched an interactive container. We specified the argument -g "daemon off;". This argument will be passed to the command specified in the ENTRYPOINT instruction, which will thus become /usr/sbin/nginx -g "daemon off;". This command would then launch the Nginx daemon in the foreground and leave the container running as a web server.

We can also combine ENTRYPOINT and CMD to do some neat things. For example, we might want to specify the following in our Dockerfile.

```
Listing 1.55: Using ENTRYPOINT and CMD together
```

```
ENTRYPOINT ["/usr/sbin/nginx"]
CMD ["-h"]
```

Now when we launch a container, any option we specify will be passed to the Nginx daemon; for example, we could specify -g "daemon off"; as we did above to run the daemon in the foreground. If we don't specify anything to pass to the container, then the -h is passed by the CMD instruction and returns the Nginx help text: /usr/sbin/nginx -h.

This allows us to build in a default command to execute when our container is run combined with overridable options and flags on the docker run command line.

**TIP** If required at runtime, you can override the ENTRYPOINT instruction using the docker run command with --entrypoint flag.

#### WORKDIR

The WORKDIR instruction provides a way to set the working directory for the container and the ENTRYPOINT and/or CMD to be executed when a container is launched from the image.

We can use it to set the working directory for a series of instructions or for the final container. For example, to set the working directory for a specific instruction we might:

```
Listing 1.56: Using the WORKDIR instruction
```

```
WORKDIR /opt/webapp/db
RUN bundle install
WORKDIR /opt/webapp
ENTRYPOINT [ "rackup" ]
```

Here we've changed into the /opt/webapp/db directory to run bundle install and then changed into the /opt/webapp directory prior to specifying our ENTRYPOINT instruction of rackup.

You can override the working directory at runtime with the -w flag, for example:

```
Listing 1.57: Overriding the working directory
```

```
$ sudo docker run -ti -w /var/log ubuntu pwd
/var/log
```

This will set the container's working directory to /var/log.

#### ENV

The ENV instruction is used to set environment variables during the image build process. For example:

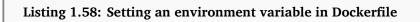

ENV RVM\_PATH /home/rvm/

This new environment variable will be used for any subsequent RUN instructions, as if we had specified an environment variable prefix to a command like so:

```
Listing 1.59: Prefixing a RUN instruction
```

```
RUN gem install unicorn
```

would be executed as:

Listing 1.60: Executing with an ENV prefix

RVM\_PATH=/home/rvm/ gem install unicorn

You can specify single environment variables in an ENV instruction or since Docker 1.4 you can specify multiple variables like so:

Listing 1.61: Setting multiple environment variables using ENV

ENV RVM\_PATH=/home/rvm RVM\_ARCHFLAGS="-arch i386"

We can also use these environment variables in other instructions.

Listing 1.62: Using an environment variable in other Dockerfile instructions

ENV TARGET\_DIR /opt/app WORKDIR \$TARGET\_DIR

Here we've specified a new environment variable, TARGET\_DIR, and then used its

value in a WORKDIR instruction. Our WORKDIR instruction would now be set to /opt /app.

**IF NOTE** You can also escape environment variables when needed by prefixing them with a backslash.

These environment variables will also be persisted into any containers created from your image. So, if we were to run the env command in a container built with the ENV RVM\_PATH /home/rvm/ instruction we'd see:

```
Listing 1.63: Persistent environment variables in Docker containers
```

```
root@bf42aadc7f09:~# env
. . .
RVM_PATH=/home/rvm/
. . .
```

You can also pass environment variables on the docker run command line using the -e flag. These variables will only apply at runtime, for example:

```
Listing 1.64: Runtime environment variables
```

```
$ sudo docker run -ti -e "WEB_PORT=8080" ubuntu env
HOME=/
PATH=/usr/local/sbin:/usr/local/bin:/usr/sbin:/usr/bin:/sbin:/bin
HOSTNAME=792b171c5e9f
TERM=xterm
WEB_PORT=8080
```

Now our container has the WEB\_PORT environment variable set to 8080.

#### USER

The USER instruction specifies a user that the image should be run as; for example:

| Listing 1.65: Using the USER instruction |  |
|------------------------------------------|--|
| USER nginx                               |  |

This will cause containers created from the image to be run by the nginx user. We can specify a username or a UID and group or GID. Or even a combination thereof, for example:

| Listing 1.66: Specifying USER and GROUP variants |  |
|--------------------------------------------------|--|
| USER user                                        |  |
| USER user:group                                  |  |
| USER uid                                         |  |
| USER uid:gid                                     |  |
| USER user:gid                                    |  |
| USER uid:group                                   |  |

You can also override this at runtime by specifying the -u flag with the docker run command.

 $\Im$  TIP The default user if you don't specify the USER instruction is root.

#### VOLUME

The VOLUME instruction adds volumes to any container created from the image. A volume is a specially designated directory within one or more containers that bypasses the Union File System to provide several useful features for persistent or shared data:

- Volumes can be shared and reused between containers.
- A container doesn't have to be running to share its volumes.
- Changes to a volume are made directly.
- Changes to a volume will not be included when you update an image.
- Volumes persist even if no containers use them.

This allows us to add data (like source code), a database, or other content into an image without committing it to the image and allows us to share that data between containers. This can be used to do testing with containers and an application's code, manage logs, or handle databases inside a container. We'll see examples of this in Chapters 5 and 6.

You can use the VOLUME instruction like so:

Listing 1.67: Using the VOLUME instruction

VOLUME ["/opt/project"]

This would attempt to create a mount point /opt/project to any container created from the image.

**TIP** Also useful and related is the docker cp command. This allows you to copy files to and from your containers. You can read about it in the Docker command line documentation.

Or we can specify multiple volumes by specifying an array:

```
Listing 1.68: Using multiple VOLUME instructions
```

```
VOLUME ["/opt/project", "/data" ]
```

**TIP** We'll see a lot more about volumes and how to use them in Chapters 5 and 6. If you're curious you can read more about volumes in the Docker volumes documentation.

#### ADD

The ADD instruction adds files and directories from our build environment into our image; for example, when installing an application. The ADD instruction specifies a source and a destination for the files, like so:

Listing 1.69: Using the ADD instruction

ADD software.lic /opt/application/software.lic

This ADD instruction will copy the file software.lic from the build directory to / opt/application/software.lic in the image. The source of the file can be a URL, filename, or directory as long as it is inside the build context or environment. You cannot ADD files from outside the build directory or context.

When ADD'ing files Docker uses the ending character of the destination to determine what the source is. If the destination ends in a /, then it considers the source a directory. If it doesn't end in a /, it considers the source a file.

The source of the file can also be a URL; for example:

```
Listing 1.70: URL as the source of an ADD instruction
```

```
ADD http://wordpress.org/latest.zip /root/wordpress.zip
```

Lastly, the ADD instruction has some special magic for taking care of local tar archives. If a tar archive (valid archive types include gzip, bzip2, xz) is specified as the source file, then Docker will automatically unpack it for you:

Listing 1.71: Archive as the source of an ADD instruction

```
ADD latest.tar.gz /var/www/wordpress/
```

This will unpack the latest.tar.gz archive into the /var/www/wordpress/ directory. The archive is unpacked with the same behavior as running tar with the -x option: the output is the union of whatever exists in the destination plus the contents of the archive. If a file or directory with the same name already exists in the destination, it will not be overwritten.

**A WARNING** Currently this will not work with a tar archive specified in a URL. This is somewhat inconsistent behavior and may change in a future release.

Finally, if the destination doesn't exist, Docker will create the full path for us, including any directories. New files and directories will be created with a mode of 0755 and a UID and GID of 0.

**NOTE** It's also important to note that the build cache can be invalidated by ADD instructions. If the files or directories added by an ADD instruction change then this will invalidate the cache for all following instructions in the Dockerfile.

#### СОРҮ

The COPY instruction is closely related to the ADD instruction. The key difference is that the COPY instruction is purely focused on copying local files from the build context and does not have any extraction or decompression capabilities.

Listing 1.72: Using the COPY instruction

COPY conf.d/ /etc/apache2/

This will copy files from the conf.d directory to the /etc/apache2/ directory.

The source of the files must be the path to a file or directory relative to the build context, the local source directory in which your **Dockerfile** resides. You cannot copy anything that is outside of this directory, because the build context is uploaded to the Docker daemon, and the copy takes place there. Anything outside of the build context is not available. The destination should be an absolute path inside the container.

Any files and directories created by the copy will have a UID and GID of 0.

If the source is a directory, the entire directory is copied, including filesystem metadata; if the source is any other kind of file, it is copied individually along with its metadata. In our example, the destination ends with a trailing slash /, so it will be considered a directory and copied to the destination directory.

If the destination doesn't exist, it is created along with all missing directories in its path, much like how the mkdir -p command works.

#### LABEL

The LABEL instruction adds metadata to a Docker image. The metadata is in the form of key/value pairs. Let's see an example.

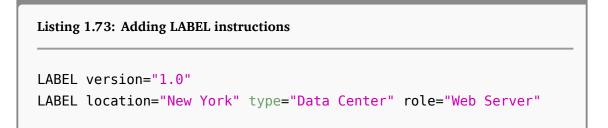

The LABEL instruction is written in the form of label="value". You can specify one item of metadata per label or multiple items separated with white space. We recommend combining all your metadata in a single LABEL instruction to save creating multiple layers with each piece of metadata. You can inspect the labels on an image using the docker inspect command..

Listing 1.74: Using docker inspect to view labels
\$ sudo docker inspect jamtur01/apache2
. . .
"Labels": {
 "version": "1.0",
 "location": "New York",
 "type": "Data Center",
 "role": "Web Server"
 },

Here we see the metadata we just defined using the LABEL instruction.

**NOTE** The LABEL instruction was introduced in Docker 1.6.

#### STOPSIGNAL

The STOPSIGNAL instruction sets the system call signal that will be sent to the container when you tell it to stop. This signal can be a valid number from the kernel syscall table, for instance 9, or a signal name in the format SIGNAME, for instance SIGKILL.

**, NOTE** The STOPSIGNAL instruction was introduced in Docker 1.9.

#### ARG

The ARG instruction defines variables that can be passed at build-time via the docker build command. This is done using the --build-arg flag. You can only specify build-time arguments that have been defined in the Dockerfile.

Listing 1.75: Adding ARG instructions

ARG build ARG webapp\_user=user

The second ARG instruction sets a default, if no value is specified for the argument at build-time then the default is used. Let's use one of these arguments in a docker build now.

```
Listing 1.76: Using an ARG instruction
```

\$ docker build --build-arg build=1234 -t jamtur01/webapp .

As the jamtur01/webapp image is built the build variable will be set to 1234 and the webapp\_user variable will inherit the default value of user.

A WARNING At this point you're probably thinking - this is a great way to pass secrets like credentials or keys. Don't do this. Your credentials will be exposed during the build process and in the build history of the image.

Docker has a set of predefined ARG variables that you can use at build-time without a corresponding ARG instruction in the Dockerfile.

| Listing 1.77: The pr | edefined ARG va | riables |  |
|----------------------|-----------------|---------|--|
| HTTP_PR0XY           |                 |         |  |
| http_proxy           |                 |         |  |
| HTTPS_PR0XY          |                 |         |  |
| https_proxy          |                 |         |  |
| FTP_PR0XY            |                 |         |  |
| ftp_proxy            |                 |         |  |
| NO_PROXY             |                 |         |  |
| no_proxy             |                 |         |  |

To use these predefined variables, pass them using the --build-arg <variable >=<value> flag to the docker build command.

**NOTE** The ARG instruction was introduced in Docker 1.9 and you can read more about it in the Docker documentation.

#### SHELL

The SHELL instruction allows the default shell used for the shell form of commands to be overridden. The default shell on Linux is '["/bin/sh", "-c"] and on Windows is ["cmd", "/S", "/C"].

The SHELL instruction is useful on platforms such as Windows where there are multiple shells, for example running commands in the cmd or powershell environments. Or when need to run a command on Linux in a specific shell, for example Bash.

The SHELL instruction can be used multiple times. Each new SHELL instruction overrides all previous SHELL instructions, and affects any subsequent instructions.

#### HEALTHCHECK

The HEALTHCHECK instruction tells Docker how to test a container to check that it is still working correctly. This allows you to check things like a web site being served or an API endpoint responding with the correct data, allowing you to identify issues that appear, even if an underlying process still appears to be running normally.

When a container has a health check specified, it has a health status in addition to its normal status. You can specify a health check like:

```
Listing 1.78: Specifying a HEALTHCHECK instruction
```

```
HEALTHCHECK --interval=10s --timeout=1m --retries=5 CMD curl http
://localhost || exit 1
```

The HEALTHCHECK instruction contains options and then the command you wish to run itself, separated by a CMD keyword.

We've first specified three default options:

- --interval defaults to 30 seconds. This is the period between health checks. In this case the first health check will run 10 seconds after container launch and subsequently every 10 seconds.
- --timeout defaults to 30 seconds. If the health check takes longer the timeout then it is deemed to have failed.
- --retries defaults to 3. The number of failed checks before the container is marked as unhealthy.

The command after the CMD keyword can be either a shell command or an exec array, for example as we've seen in the ENTRYPOINT instruction. The command should exit with 0 to indicate health or 1 to indicate an unhealthy state. In our CMD we're executing curl on the localhost. If the command fails we're exiting with an exit code of 1, indicating an unhealthy state.

We can see the state of the health check using the docker inspect command.

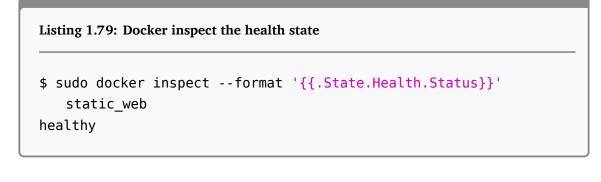

The health check state and related data is stored in the .State.Health namespace and includes current state as well as a history of previous checks and their output. The output from each health check is also available via docker inspect.

```
Listing 1.80: Health log output
```

```
$ sudo docker inspect --format '{{range .State.Health.Log}} {{.
    ExitCode}} {{.Output}} {{end}}' static_web
    0 Hi, I am in your container
```

Here we're iterating through the array of .Log entries in the docker inspect output.

There can only be one **HEALTHCHECK** instruction in a **Dockerfile**. If you list more than one then only the last will take effect.

You can also disable any health checks specified in any base images you may have inherited with the instruction:

Listing 1.81: Disabling inherited health checks

HEALTHCHECK NONE

**, NOTE** This instruction was added in Docker 1.12.

#### ONBUILD

The **ONBUILD** instruction adds triggers to images. A trigger is executed when the image is used as the basis of another image (e.g., if you have an image that needs

source code added from a specific location that might not yet be available, or if you need to execute a build script that is specific to the environment in which the image is built).

The trigger inserts a new instruction in the build process, as if it were specified right after the FROM instruction. The trigger can be any build instruction. For example:

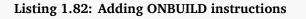

ONBUILD ADD . /app/src ONBUILD RUN cd /app/src; make

This would add an ONBUILD trigger to the image being created, which we see when we run docker inspect on the image.

Listing 1.83: Showing ONBUILD instructions with docker inspect

```
$ sudo docker inspect 508efa4e4bf8
....
"OnBuild": [
    "ADD . /app/src",
    "RUN cd /app/src/; make"
]
....
```

For example, we'll build a new Dockerfile for an Apache2 image that we'll call jamtur01/apache2.

Listing 1.84: A new ONBUILD image Dockerfile

```
FROM ubuntu:18.04
LABEL maintainer="james@example.com"
RUN apt-get update; apt-get install -y apache2
ENV APACHE_RUN_USER www-data
ENV APACHE_RUN_GROUP www-data
ENV APACHE_LOG_DIR /var/log/apache2
ENV APACHE_LOG_DIR /var/log/apache2.pid
ENV APACHE_RUN_DIR /var/run/apache2.pid
ENV APACHE_LOCK_DIR /var/run/apache2
ENV APACHE_LOCK_DIR /var/lock/apache2
ONBUILD ADD . /var/www/
EXPOSE 80
ENTRYPOINT ["/usr/sbin/apachectl"]
CMD ["-D", "FOREGROUND"]
```

Now we'll build this image.

Listing 1.85: Building the apache2 image \$ sudo docker build -t="jamtur01/apache2" . ... Step 7 : ONBUILD ADD . /var/www/ ---> Running in 0e117f6ea4ba ---> a79983575b86 Successfully built a79983575b86

We now have an image with an ONBUILD instruction that uses the ADD instruction to add the contents of the directory we're building from to the /var/www/ directory in our image. This could readily be our generic web application template from which I build web applications.

Let's try this now by building a new image called webapp from the following Dockerfile:

```
Listing 1.86: The webapp Dockerfile
```

```
FROM jamtur01/apache2
LABEL maintainer="james@example.com"
ENV APPLICATION_NAME webapp
ENV ENVIRONMENT development
```

Let's look at what happens when I build this image.

```
Listing 1.87: Building our webapp image

$ sudo docker build -t="jamtur01/webapp" .

....

Step 0 : FROM jamtur01/apache2

# Executing 1 build triggers

Step onbuild-0 : ADD . /var/www/

---> la018213a59d

---> la018213a59d

Step 1 : LABEL maintainer="james@example.com"

....

Successfully built 04829a360d86
```

We see that straight after the FROM instruction, Docker has inserted the ADD instruction, specified by the ONBUILD trigger, and then proceeded to execute the remaining steps. This would allow me to always add the local source and, as I've done here, specify some configuration or build information for each application; hence, this becomes a useful template image.

The **ONBUILD** triggers are executed in the order specified in the parent image and

are only inherited once (i.e., by children and not grandchildren). If we built another image from this new image, a grandchild of the jamtur01/apache2 image, then the triggers would not be executed when that image is built.

**NOTE** There are several instructions you can't ONBUILD: FROM, MAINTAINER, and ONBUILD itself. This is done to prevent Inception-like recursion in Dockerfile builds.

# Pushing images to the Docker Hub

Once we've got an image, we can upload it to the Docker Hub. This allows us to make it available for others to use. For example, we could share it with others in our organization or make it publicly available.

**P**, **NOTE** The Docker Hub also has the option of private repositories. These are a paid-for feature that allows you to store an image in a private repository that is only available to you or anyone with whom you share it. This allows you to have private images containing proprietary information or code you might not want to share publicly.

We push images to the Docker Hub using the docker push command.

Let's build an image without a user prefix and try and push it now.

```
Listing 1.88: Trying to push a root image

$ cd static_web

$ sudo docker build --no-cache -t="static_web" .

. . .

Successfully built a312a2ed58c7

$ sudo docker push static_web

The push refers to a repository [docker.io/library/static_web]

c0121fc36460: Preparing

8591faa9900d: Preparing

9a39129ae0ac: Preparing

9a305c1a8f5e: Preparing

0185b3091e8e: Preparing

ea9f151abb7e: Waiting

unauthorized: authentication required
```

What's gone wrong here? We've tried to push our image to the repository static\_web, but Docker knows this is a root repository. Root repositories are managed only by the Docker, Inc., team and will reject our attempt to write to them as unauthorized. Let's try again, rebuilding our image with a user prefix and then pushing it.

```
Listing 1.89: Pushing a Docker image
```

```
$ sudo docker build --no-cache -t="jamtur01/static_web" .
$ sudo docker push jamtur01/static_web
The push refers to a repository [jamtur01/static_web] (len: 1)
Processing checksums
Sending image list
Pushing repository jamtur01/static_web to registry-1.docker.io (1
    tags)
. . .
```

This time, our push has worked, and we've written to a user repository, jamtur01 /static\_web. We would write to your own user ID, which we created earlier, and to an appropriately named image (e.g., youruser/yourimage).

Explore Help Q Search Sign up Log In PUBLIC REPOSITORY jamtur01/static web ☆ ast pushed: 3 minutes ago Repo Info Tags Docker Pull Command ß Short Description docker pull jamtur01/static\_web Short description is empty for this repo. Owner Full Description Full description is empty for this repo jamtur01 Comments (0)

We can now see our uploaded image on the Docker Hub.

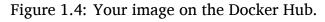

**TIP** You can find documentation and more information on the features of the Docker Hub here.

## **Automated Builds**

In addition to being able to build and push our images from the command line, the Docker Hub also allows us to define Automated Builds. We can do so by connecting a GitHub or BitBucket repository containing a Dockerfile to the Docker Hub. When we push to this repository, an image build will be triggered and a new image created. This was previously also known as a Trusted Build.

**T**, **NOTE** Automated Builds also work for private GitHub and BitBucket repositories.

The first step in adding an Automated Build to the Docker Hub is to connect your GitHub account or BitBucket to your Docker Hub account. To do this, navigate to Docker Hub, sign in, click on your profile link, then click the Create -> Create Automated Build button.

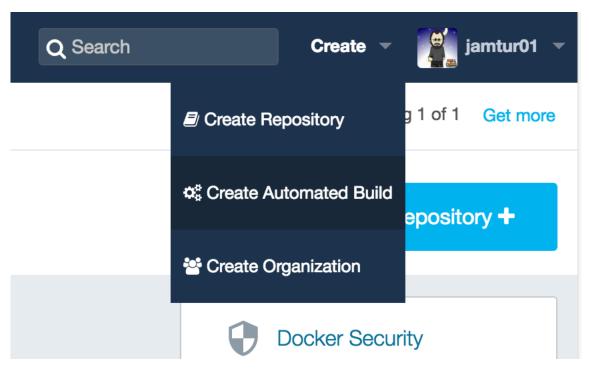

Figure 1.5: The Add Repository button.

You will see a page that shows your options for linking to either GitHub or Bit-Bucket. Click the Select button under the GitHub logo to initiate the account linkage. You will be taken to GitHub and asked to authorize access for Docker Hub.

On Github you have two options: Public and Private (recommended) and Limited. Select Public and Private (recommended), and click Allow Access to complete the authorization. You may be prompted to input your GitHub password to confirm the access.

From here, you will be prompted to select the organization and repository from which you want to construct an Automated Build.

| O GitHub (jamtur01) 🔅 Link Accounts |                      |
|-------------------------------------|----------------------|
|                                     |                      |
| Users/Organizations                 | Type to filter       |
| ∺ arcturo                           |                      |
| ▶ dripfm                            | Oredevdemo           |
| kickstarter                         | agent-plugins        |
| riemann                             | aom                  |
| sensu sensu                         | aom-code             |
| sensu-plugins                       | aom-rails            |
| 6 thoughtbot                        | atom-writer          |
| jamtur01                            | backbone-js-on-rails |
|                                     | bigdesk              |

Figure 1.6: Selecting your repository.

Select the repository from which you wish to create an Automated Build and then configure the build.

#### Create Automated Build

| amtur01           | - aom                                          |                                    | public -  |
|-------------------|------------------------------------------------|------------------------------------|-----------|
| nort Description* |                                                |                                    |           |
| lax 100 Characte  | ers                                            |                                    |           |
|                   |                                                |                                    | /         |
|                   |                                                |                                    | .,        |
| default Automa    | ted Builds will match branch names to Docker b | uild tags. Click here to customize | behavior. |
| / default Automa  | ted Builds will match branch names to Docker b | ild tags. Click here to customize  | behavior. |

Figure 1.7: Configuring your Automated Build.

Specify the default branch you wish to use, and confirm the repository name.

Specify a tag you wish to apply to any resulting build, then specify the location of the **Dockerfile**. The default is assumed to be the root of the repository, but you can override this with any path.

Finally, click the Create button to add your Automated Build to the Docker Hub.

You will now see your Automated Build submitted. Click on the Build Details link to see the status of the last build, including log output showing the build process and any errors. A build status of Done indicates the Automated Build is up to date. An Error status indicates a problem; you can click through to see the log output.

**P**, **NOTE** You can't push to an Automated Build using the docker push command. You can only update it by pushing updates to your GitHub or BitBucket repository.

# Deleting an image

We can also delete images when we don't need them anymore. To do this, we'll use the docker rmi command.

```
Listing 1.90: Deleting a Docker image
```

```
$ sudo docker rmi jamtur01/static_web
Untagged: 06c6c1f81534
Deleted: 06c6c1f81534
Deleted: 9f551a68e60f
Deleted: 997485f46ec4
Deleted: a101d806d694
Deleted: 85130977028d
```

Here we've deleted the jamtur01/static\_web image. You can see Docker's layer filesystem at work here: each of the Deleted: lines represents an image layer being deleted. If a running container is still using an image then you won't be

able to delete it. You'll need to stop all containers running that image, remove them and then delete the image.

**This only deletes the image locally.** If you've previously pushed that image to the Docker Hub, it'll still exist there.

If you want to delete an image's repository on the Docker Hub, you'll need to sign in and delete it there using the Settings -> Delete button.

| PU  | BLIC   AU | TOMATE   | ED BUILD   |                  |                    |                           |              |              |  |
|-----|-----------|----------|------------|------------------|--------------------|---------------------------|--------------|--------------|--|
| - C | mtur      |          |            | er-prese         | entatior           |                           |              |              |  |
| F   | Repo Info | Tags     | Dockerfile | Build Details    | Build Settings     | Collaborators             | Webhooks     | Settings     |  |
|     | Make      |          | Repository |                  | et more private re | epositories.              |              | Make Private |  |
|     | Delete I  | Reposito | ory        |                  |                    |                           |              |              |  |
|     |           | i i      | OSITORY    | stroy all images | s stored within it | ! This action is <b>r</b> | not reversib | Delete       |  |

Figure 1.8: Deleting a repository.

We can also delete more than one image by specifying a list on the command line.

```
Listing 1.91: Deleting multiple Docker images
```

\$ sudo docker rmi jamtur01/apache2 jamtur01/puppetmaster

or, like the docker rm command cheat we saw in Chapter 3, we can do the same with the docker rmi command:

Listing 1.92: Deleting all images

\$ sudo docker rmi `docker images -a -q`

# Running your own Docker registry

Having a public registry of Docker images is highly useful. Sometimes, however, we are going to want to build and store images that contain information or data that we don't want to make public. There are two choices in this situation:

- Make use of private repositories on the Docker Hub.
- Run your own registry behind the firewall.

The team at Docker, Inc., have open-sourced the code they use to run a Docker registry, thus allowing us to build our own internal registry. The registry does not currently have a user interface and is only made available as an API service.

**TIP** If you're running Docker behind a proxy or corporate firewall you can also use the HTTPS\_PROXY, HTTP\_PROXY, NO\_PROXY options to control how Docker connects.

## Running a registry from a container

Installing a registry from a Docker container is simple. Just run the Dockerprovided container like so:

```
Listing 1.93: Running a container-based registry
```

```
$ docker run -d -p 5000:5000 --name registry registry:2
```

This will launch a container running version 2.0 of the registry application and bind port 5000 to the local host.

**TIP** If you're running an older version of the Docker Registry, prior to 2.0, you can use the Migrator tool to upgrade to a new registry.

### Testing the new registry

So how can we make use of our new registry? Let's see if we can upload one of our existing images, the jamtur01/static\_web image, to our new registry. First, let's identify the image's ID using the docker images command.

| Listing 1.94: Listing the ja     | amtur01 st | atic_web Docker ii | mage           |       |
|----------------------------------|------------|--------------------|----------------|-------|
| <pre>\$ sudo docker images</pre> | iamtur0    | 1/static web       |                |       |
| REPOSITORY                       | TAG        | ID                 | CREATED        | SIZE  |
| jamtur01/static_web              | latest     | 22d47c8cb6e5       | 24 seconds ago | 12.29 |
| kB (virtual 326 M                | 1B)        |                    |                |       |

Next we take our image ID, 22d47c8cb6e5, and tag it for our new registry. To specify the new registry destination, we prefix the image name with the hostname and port of our new registry. In our case, our new registry has a hostname of docker.example.com.

Listing 1.95: Tagging our image for our new registry

\$ sudo docker tag 22d47c8cb6e5 docker.example.com:5000/jamtur01/ static\_web

After tagging our image, we can then push it to the new registry using the docker push command:

Listing 1.96: Pushing an image to our new registry

```
$ sudo docker push docker.example.com:5000/jamtur01/static_web
The push refers to a repository [docker.example.com:5000/jamtur01
    /static_web] (len: 1)
Processing checksums
Sending image list
Pushing repository docker.example.com:5000/jamtur01/static_web (1
    tags)
Pushing 22
    d47c8cb6e556420e5d58ca5cc376ef18e2de93b5cc90e868a1bbc8318c1c
Buffering to disk 58375952/? (n/a)
Pushing 58.38 MB/58.38 MB (100%)
. . .
```

The image is then posted in the local registry and available for us to build new containers using the docker run command.

```
Listing 1.97: Building a container from our local registry
```

```
$ sudo docker run -t -i docker.example.com:5000/jamtur01/
static_web /bin/bash
```

This is the simplest deployment of the Docker registry behind your firewall. It doesn't explain how to configure the registry or manage it. To find out details like configuring authentication, how to manage the backend storage for your images and how to manage your registry see the full configuration and deployments details in the Docker Registry deployment documentation.

# **Alternative Indexes**

There are a variety of other services and companies out there starting to provide custom Docker registry services.

## Quay

The Quay service provides a private hosted registry that allows you to upload both public and private containers. Unlimited public repositories are currently free. Private repositories are available in a series of scaled plans. The Quay product has recently been acquired by CoreOS and will be integrated into that product.

# Summary

In this chapter, we've seen how to use and interact with Docker images and the basics of modifying, updating, and uploading images to the Docker Hub. We've also learned about using a Dockerfile to construct our own custom images. Finally, we've discovered how to run our own local Docker registry and some hosted alternatives. This gives us the basis for starting to build services with Docker.

We'll use this knowledge in the next chapter to see how we can integrate Docker into a testing workflow and into a Continuous Integration lifecycle.

# List of Figures

| 1.1 The Docker filesystem layers     | 3  |
|--------------------------------------|----|
| 1.2 Docker Hub                       | 5  |
| 1.3 Creating a Docker Hub account    | 13 |
| 1.4 Your image on the Docker Hub     | 59 |
| 1.5 The Add Repository button        | 61 |
| 1.6 Selecting your repository        | 62 |
| 1.7 Configuring your Automated Build | 62 |
| 1.8 Deleting a repository            | 64 |

# Listings

| 1.1 Revisiting running a basic Docker container              | 1  |
|--------------------------------------------------------------|----|
| 1.2 Listing Docker images                                    | 4  |
| 1.3 Pulling the Ubuntu 16.04 image                           | 6  |
| 1.4 Listing the ubuntu Docker images                         | 6  |
| 1.5 Running a tagged Docker image                            | 7  |
| 1.6 Docker run and the default latest tag                    | 9  |
| 1.7 Pulling the fedora image                                 | 9  |
| 1.8 Viewing the fedora image                                 | 9  |
| 1.9 Pulling a tagged fedora image                            | 10 |
| 1.10 Searching for images                                    | 10 |
| 1.11 Pulling down the jamtur01/puppetmaster image            | 11 |
| 1.12 Creating a Docker container from the puppetmaster image | 12 |
| 1.13 Logging into the Docker Hub                             | 14 |
| 1.14 Creating a custom container to modify                   | 15 |
| 1.15 Adding the Apache package                               | 15 |
| 1.16 Committing the custom container                         | 15 |
| 1.17 Reviewing our new image                                 | 16 |
| 1.18 Committing another custom container                     | 16 |
| 1.19 Inspecting our committed image                          | 17 |
| 1.20 Running a container from our committed image            | 17 |
| 1.21 Creating a sample repository                            | 18 |
| 1.22 Our first Dockerfile                                    | 19 |
| 1.23 A RUN instruction in exec form                          | 21 |
| 1.24 Running the Dockerfile                                  | 22 |
| 1.25 Tagging a build                                         | 23 |
| 1.26 Building from a Git repository                          | 23 |

## Listings

| 1.27 Uploading the build context to the daemon          | 24 |
|---------------------------------------------------------|----|
| 1.28 Managing a failed instruction                      | 25 |
| 1.29 Creating a container from the last successful step | 26 |
| 1.30 Bypassing the Dockerfile build cache               | 26 |
| 1.31 A template Ubuntu Dockerfile                       | 27 |
| 1.32 A template Fedora Dockerfile                       | 28 |
| 1.33 Listing our new Docker image                       | 28 |
| 1.34 Using the docker history command                   | 29 |
| 1.35 Launching a container from our new image           | 29 |
| 1.36 Viewing the Docker port mapping                    | 30 |
| 1.37 The docker port command                            | 31 |
| 1.38 The docker port command with container name        | 31 |
| 1.39 Exposing a specific port with -p                   | 31 |
| 1.40 Binding to a different port                        | 32 |
| 1.41 Binding to a specific interface                    | 32 |
| 1.42 Binding to a random port on a specific interface   | 32 |
| 1.43 Exposing a port with docker run                    | 33 |
| 1.44 Connecting to the container via curl               | 33 |
| 1.45 Specifying a specific command to run               | 34 |
| 1.46 Using the CMD instruction                          | 34 |
| 1.47 Passing parameters to the CMD instruction          | 35 |
| 1.48 Overriding CMD instructions in the Dockerfile      | 36 |
| 1.49 Launching a container with a CMD instruction       | 36 |
| 1.50 Overriding a command locally                       | 36 |
| 1.51 Specifying an ENTRYPOINT                           | 37 |
| 1.52 Specifying an ENTRYPOINT parameter                 | 37 |
| 1.53 Rebuilding static_web with a new ENTRYPOINT        | 38 |
| 1.54 Using docker run with ENTRYPOINT                   | 38 |
| 1.55 Using ENTRYPOINT and CMD together                  | 39 |
| 1.56 Using the WORKDIR instruction                      | 40 |
| 1.57 Overriding the working directory                   | 40 |
| 1.58 Setting an environment variable in Dockerfile      | 40 |
| 1.59 Prefixing a RUN instruction                        | 41 |
| 1.60 Executing with an ENV prefix                       | 41 |
| 1.61 Setting multiple environment variables using ENV   | 41 |
|                                                         |    |

| 1.62 Using an environment variable in other Dockerfile instructions | 41 |
|---------------------------------------------------------------------|----|
| 1.63 Persistent environment variables in Docker containers          | 42 |
| 1.64 Runtime environment variables                                  | 42 |
| 1.65 Using the USER instruction                                     | 43 |
| 1.66 Specifying USER and GROUP variants                             | 43 |
| 1.67 Using the VOLUME instruction                                   | 44 |
| 1.68 Using multiple VOLUME instructions                             | 45 |
| 1.69 Using the ADD instruction                                      | 45 |
| 1.70 URL as the source of an ADD instruction                        | 46 |
| 1.71 Archive as the source of an ADD instruction                    | 46 |
| 1.72 Using the COPY instruction                                     | 47 |
| 1.73 Adding LABEL instructions                                      | 48 |
| 1.74 Using docker inspect to view labels                            | 48 |
| 1.75 Adding ARG instructions                                        | 49 |
| 1.76 Using an ARG instruction                                       | 50 |
| 1.77 The predefined ARG variables                                   | 50 |
| 1.78 Specifying a HEALTHCHECK instruction                           | 52 |
| 1.79 Docker inspect the health state                                | 52 |
| 1.80 Health log output                                              | 53 |
| 1.81 Disabling inherited health checks                              | 53 |
| 1.82 Adding ONBUILD instructions                                    | 54 |
| 1.83 Showing ONBUILD instructions with docker inspect               | 54 |
| 1.84 A new ONBUILD image Dockerfile                                 | 55 |
| 1.85 Building the apache2 image                                     | 55 |
| 1.86 The webapp Dockerfile                                          | 56 |
| 1.87 Building our webapp image                                      | 56 |
| 1.88 Trying to push a root image                                    | 58 |
| 1.89 Pushing a Docker image                                         | 59 |
| 1.90 Deleting a Docker image                                        | 63 |
| 1.91 Deleting multiple Docker images                                | 65 |
| 1.92 Deleting all images                                            | 65 |
| 1.93 Running a container-based registry                             | 66 |
| 1.94 Listing the jamtur01 static_web Docker image                   | 66 |
| 1.95 Tagging our image for our new registry                         | 67 |
| 1.96 Pushing an image to our new registry                           | 67 |
|                                                                     |    |

## Listings

| 1 07 Building   | o container from | our local registry | <br>68 |
|-----------------|------------------|--------------------|--------|
| 1.97 Dununing a | a container moni | our local legisliy | <br>00 |

# Index

.dockerignore, 24 /var/lib/docker, 4 Automated Builds, 60 Build content, 47 Build context, 18, 24 .dockerignore, 24 Building images, 18 Bypassing the Dockerfile cache, 26 Context, 18 Debugging Dockerfiles, 25 Docker Bind UDP ports, 32 Docker Hub, 5 Dockerfile ADD, 45 ARG, 49 CMD, 34 **COPY**, 47 ENTRYPOINT, 37 ENV, 40 EXPOSE, 21, 33 FROM, 20 LABEL, 20, 48 ONBUILD, 53

**RUN**, 20 STOPSIGNAL, 49 **USER**, 43 VOLUME, 44 WORKDIR, 39 Running your own registry, 65 Security, 8 setting the working directory, 39 specifying a Docker build source, 24 tags, 7 docker build, 18, 21, 22, 49 -no-cache, 26 -f, 24 context, 18 commit, 15 history, 28 images, 4, 9, 28, 66 inspect, 16, 32, 48, 54 login, 13 logout, 14 port, 30, 32 ps, 30 pull, 6, 9 push, 57, 63, 67

rm, 65

#### Index

rmi, 63, 65 private, 65 run, 1, 8, 11, 21, 25, 30, 34, 35, 67 Supervisor, 37 -entrypoint, 39 -expose, 21 tags, 7 -P, 33 Trusted builds, 60 -e, 42 Union mount, 2 -u, 43 -w, 40 set environment variables, 42 search, 10 tag, 67 Docker Content Trust, 8 Docker Hub, 5, 10, 57, 60 Logging in, 13 Private repositories, 57 Docker Hub Enterprise, 5 Docker Inc, 8 Docker Trusted Registry, 5 Dockerfile, 18, 54, 60, 68 DSL, 18 exec format, 20 template, 27 exec format, 20 GitHub, 60 HTTP PROXY, 65 HTTPS\_PROXY, 65 NO\_PROXY, 65 Port mapping, 21 Private repositories, 57 proxy, 65 Registry

# Thanks! I hope you enjoyed the book.

© Copyright 2015 - James Turnbull <>

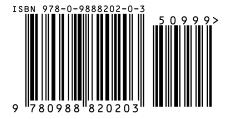